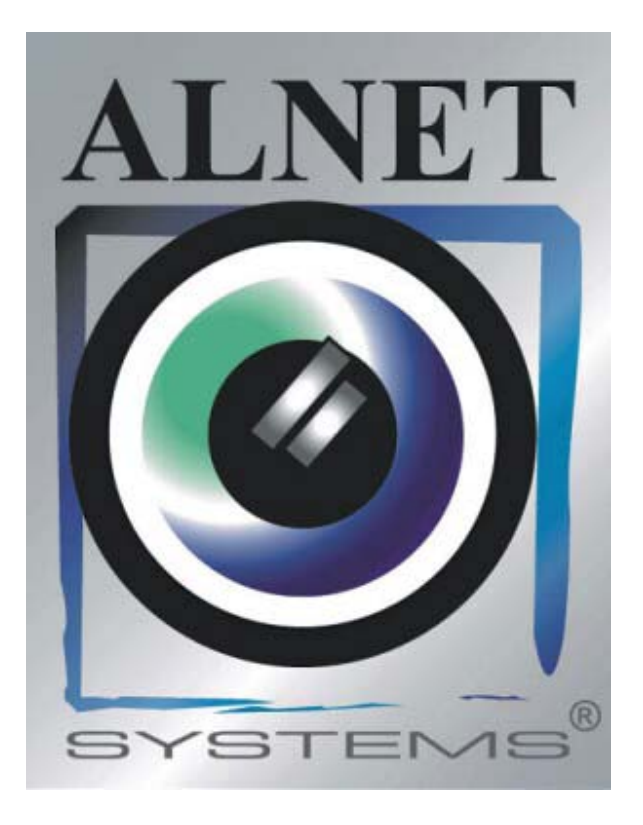

# **Remote Eye**

*Instrukcja wersja 1.0 (Styczeń 2004)* 

# 2000-2004 AL-NET Sp. z o.o.

*Informacje zawarte w niniejszej instrukcji są aktualne na moment jej publikacji. Firma AL-NET Sp. z o.o. zastrzega sobie prawo do dokonywania zmian*  związanych z rozwojem oprogramowania bez wcześniejszego uprzedzenia użytkowników.

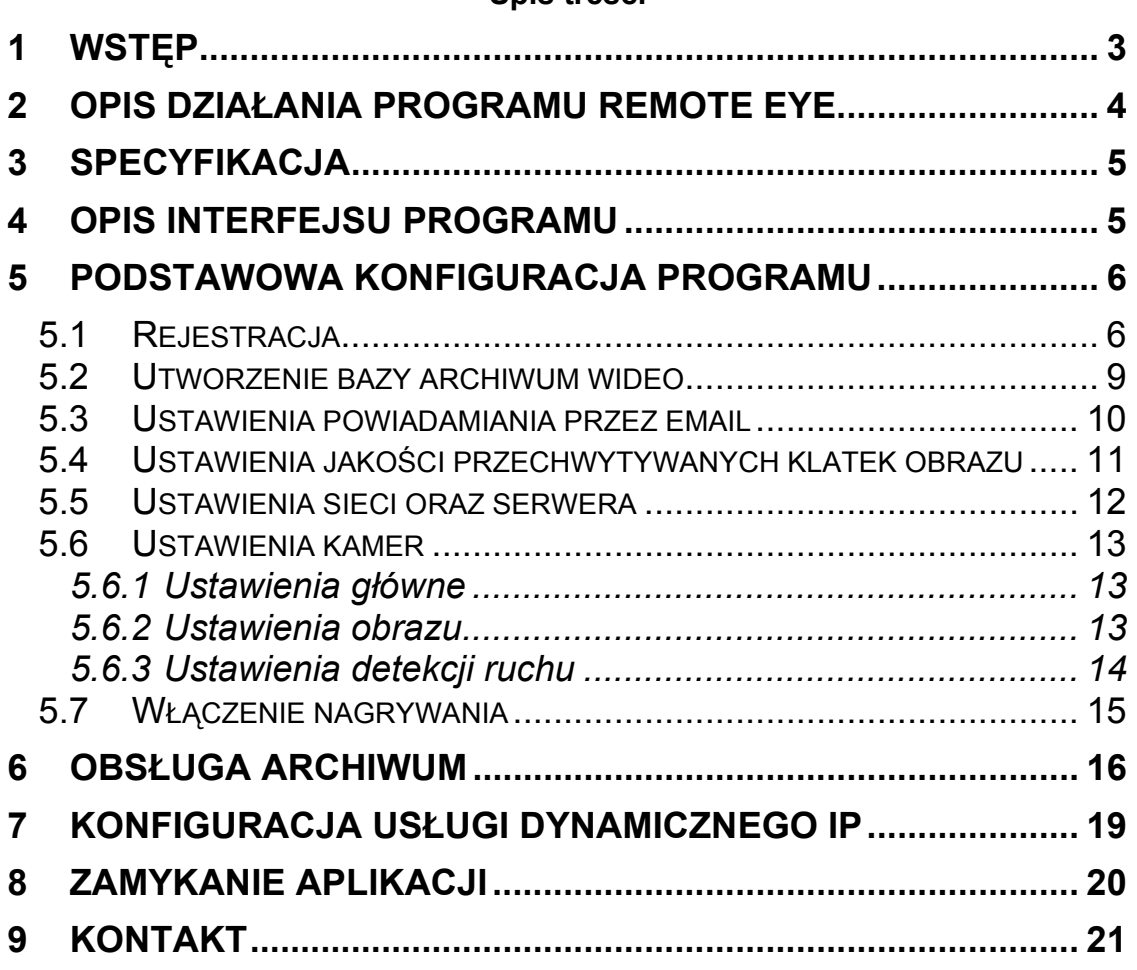

#### **Spis treści**

### **1 Wstęp**

Technologia cyfrowa z powodzeniem opanowuje te dziedziny życia, w których do tej pory miała marginalny udział. Dzieje się tak dzięki ciągłemu postępowi technicznemu oraz rozwojowi nowych algorytmów. Zastosowanie nowych technik oraz metod przy cyfrowym zapisie i kompresji obrazu, spadek cen pamięci masowych oraz szybkich jednostek komputerowych, przyczyniło się do powstania nowoczesnych systemów telewizji przemysłowej.

Sztandarowym produktem firmy ALNET jest system VideoDR-S - cyfrowy rejestrator video przeznaczony do współpracy z kamerami telewizji przemysłowej. System działa na komputerach klasy PC pod systemem operacyjnym Microsoft Windows 2000/XP. Może rejestrować obraz z maksymalnie 16 kamer, obsługuje maksymalnie 12 zdalnych przełączników, oraz **16 wejść** dla dodatkowych **wejść alarmowych**. Umożliwia kontrolę i **sterowanie poprzez sieć komputerowa** (np.: Internet), umożliwia również sterowane **głowicami obrotowymi**. Program dopuszcza ustawienie **detekcji**  ruchu w dowolnych obszarach ekranu, jak również wyszukiwanie ruchu w archiwach. **RÛżnicowa metoda kompresji obrazu** przy zachowaniu doskonałej jakości obrazu pozwala na dłuższe, niż w innych systemach tego typu, zapisywanie obrazu przy tej samej objętości plików. Zastosowany algorytm różnicowy *JPEG DELTA*, którego zasada zapisywania obrazu wideo polega nie na wymianie całej następnej klatki, lecz tylko jego części, która uległa w tym czasie zmianie. Wymieniane fragmenty obrazu nazywa się w systemie mianem **delt**. Oprogramowanie służące do obsługi VideoDR-S dzieli się na dwa, niezależnie pracujące programy. Pierwszym z nich jest aplikacja serwera obsługująca kartę przechwytywania obrazu oraz procesy z tym związane. Drugim jest aplikacja klienta stosowana do łączenia się z serwerem przez sieci lokalne lub Internet. Archiwum wideo serwera może być również przeglądane zdalnie przy pomocy aplikacji klienckiej. Oferujemy również aplikację klienta na PocketPC i wybrane modele telefonów komórkowych.

VideoDR-S jest produktem profesjonalnym, posiadającym wiele zaawansowanych funkcji. Dla zastosowań domowych zespół ALNET opracował system **Remote Eye** bazujący na tym samym wydajnym algorytmie *JPEG DELTA*, ale znacznie uproszczono działanie systemu. Do działania programu nie potrzeba rÛwnież żadnych dodatkowych kart, ani kluczy zabezpieczających. Kamery podłączane do systemu to popularne kamery internetowe USB, które można nabyć niewielkim nakładem środków finansowych. Dzięki takiemu podejściu użytkownik dostaje niedrogi produkt, jednocześnie jednak bardzo funkcjonalny, a zarazem prosty w użytkowaniu.

### **2 Opis działania programu Remote Eye**

Aplikacia Remote Eye dostarczana jest w postaci trzech plików EXE do umieszczenia w dowolnym katalogu na dysku:

RemoteEye.exe – główna program,

DomainReg.exe – program pomocniczy do rejestracji domeny dla dynamicznego IP (np.: dla Neostrady),

RemoteReg.exe – program umożliwiający zarejestrowanie u producenta programu.

Program jest gotowy do działania od razu po uruchomieniu, przy pierwszym starcie należy przeprowadzić podstawową konfigurację, czyli zarejestrować program, ustawić parametry obrazu dla kamer, utworzyć bazę wideo dla nagrań itp. W rozdziale **Konfiguracja programu**, krok po kroku przedstawimy sposób przykładowej konfiguracji programu.

Program współpracuje z kamerami USB korzystającymi ze standardowych sterowników WDM. Zalecany system operacyjny Windows XP. Na rysunku poniżej przedstawiono schemat działania systemu:

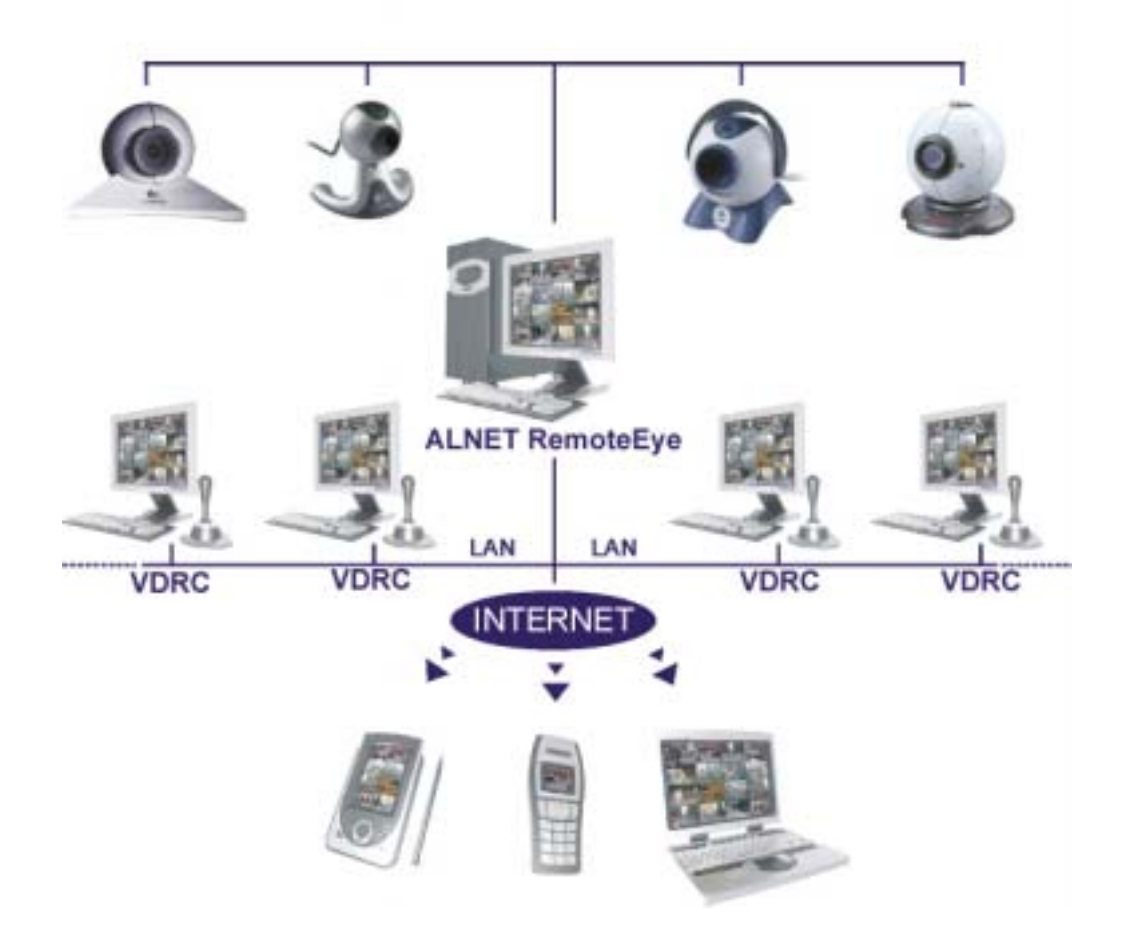

Jak wynika z powyższego rysunku, program umożliwia współpracę z telefonami komórkowymi jak również z innymi komputerami. Przesyłanie obrazu możliwe jest dzięki aplikacjom klienckim VDR-C (na komputery PC), PocketVDR-C (na PocketPC), Mobile VDR-C (na telefony komórkowe np.: Nokia 7650, 3650, 6100, 6600,  $9210...$ 

# **3 Specyfikacja**

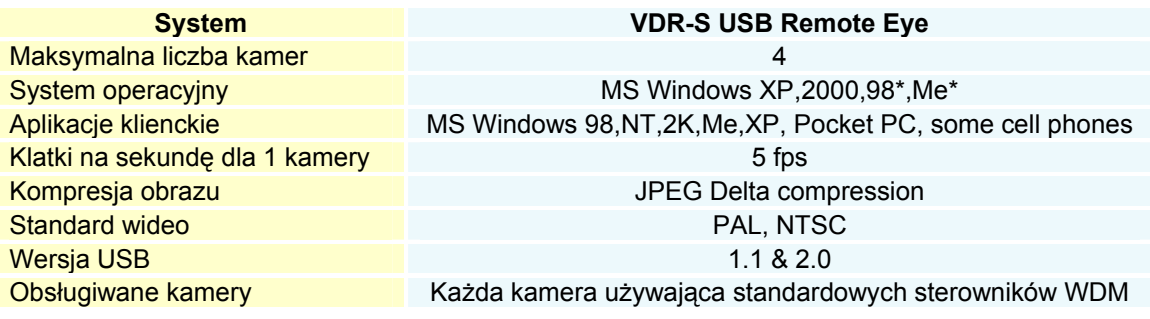

# **4 Opis interfejsu programu**

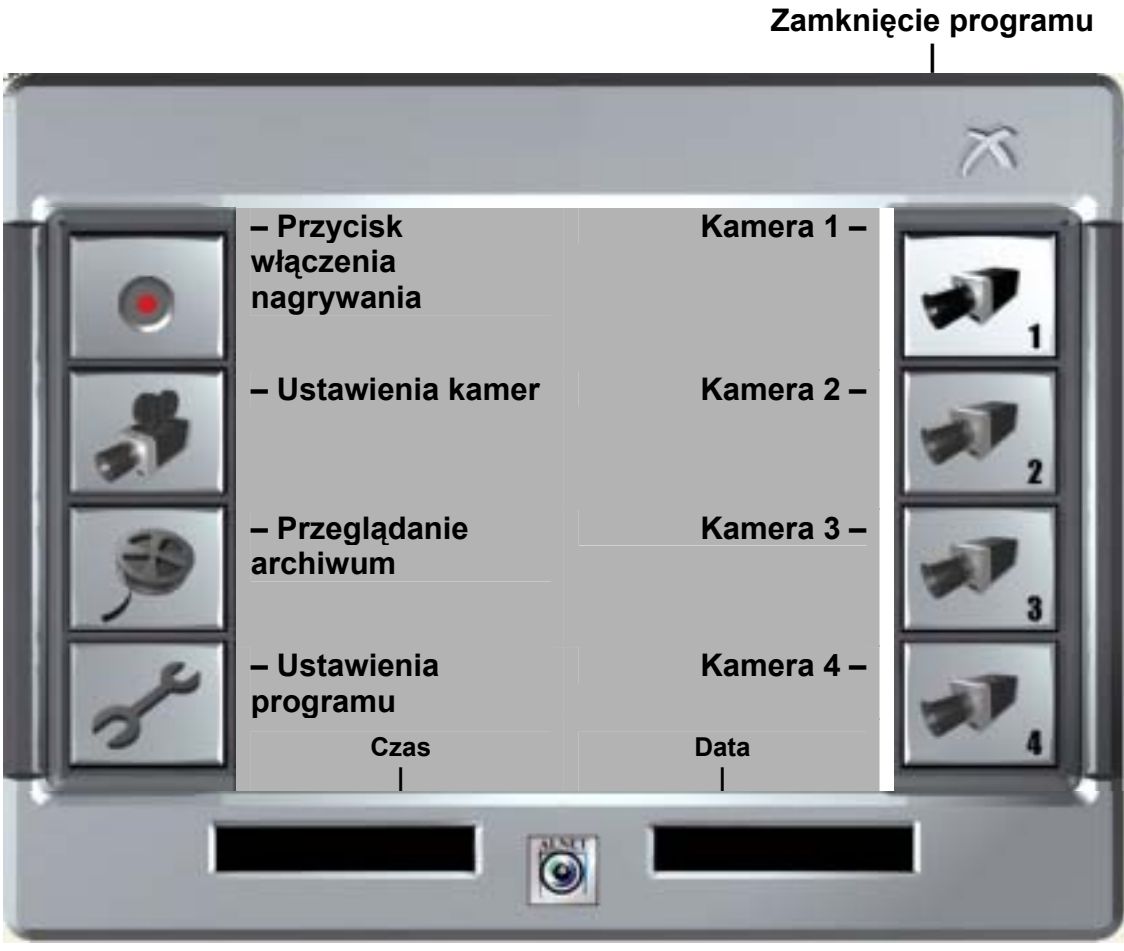

## **5 Podstawowa konfiguracja programu**

Program wspÛłpracuje z kamerami USB działającymi w oparciu o standardowe sterowniki WDM. Microsoft Windows XP posiada je wbudowane, podobnie jak Microsoft Windows 2000, natomiast Microsoft Windows 98,Me będą wymagały zainstalowania sterowników WDM dostarczonych ze sprzetem. Zwykle na pudełku z daną kamerą USB jest napisane czy dana kamera używa sterowników WDM (*ang. WDM drivers*).

Przed konfiguracją oprogramowania należy podłączyć kamery do komputera i sprawdzić ich działanie. W Windows XP można sprawdzić, czy kamera została wykryta i pokazuje obraz, klikając na ikonę **Mój komputer**, a następnie odszukując w sekcji **Kamery i skanery** ikonę reprezentującą podłączoną kamerę.

### *5.1 Rejestracja*

Program należy zarejestrować poprzez Internet u producenta, w przeciwnym wypadku będzie wyłączał się po kilku minutach działania.

*UWAGA!* Podczas rejestracji koniecznie należy mieć połączenie do Internetu.

W celu zarejestrowania programu należy uruchomić program i kliknąć ikonę **Ustawienia programu**. Następnie wybrać zakładkę **About**:

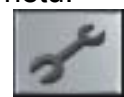

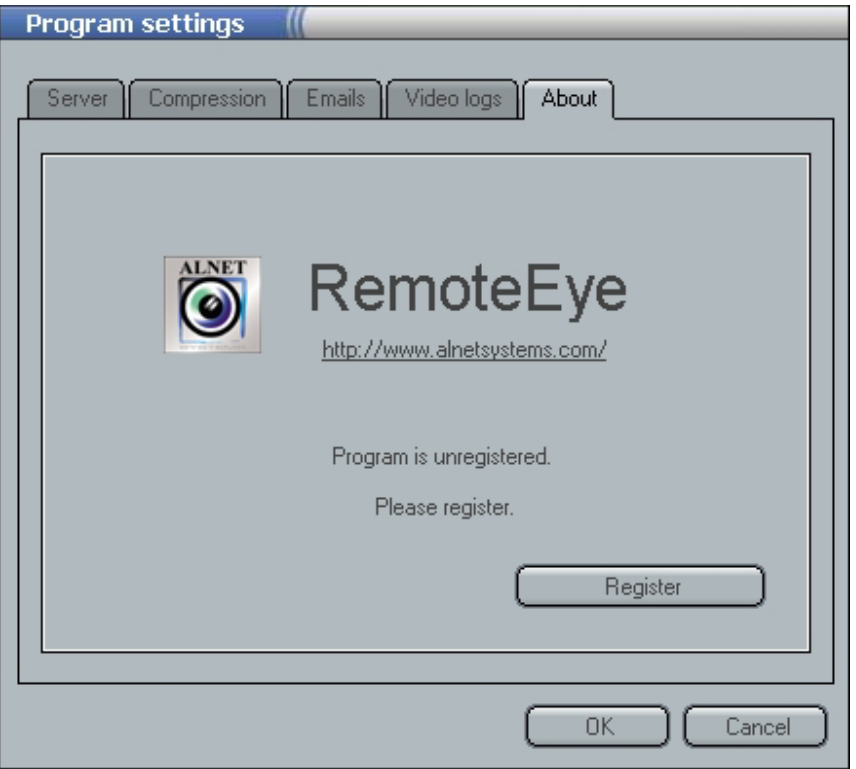

W prawym dolnym rogu znajduje się przycisk Register, który należy nacisnąć, a pojawi się okno rejestracji oprogramowania:

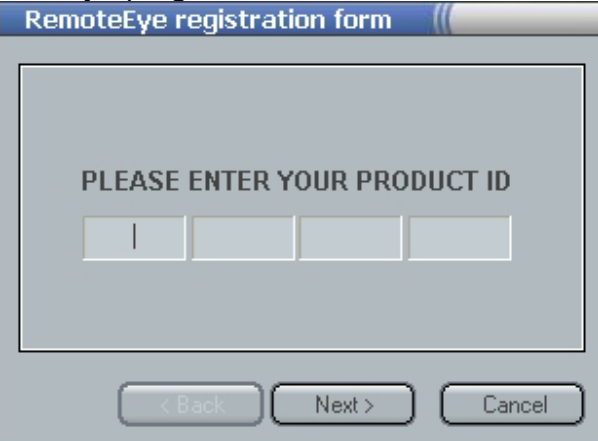

Po wprowadzeniu numeru licencji i naciśnięciu przycisku **Next** program poprosi o wpisanie swojego imienia i nazwiska (w polu **User name**) oraz nazwy firmy (w polu **Company name**):

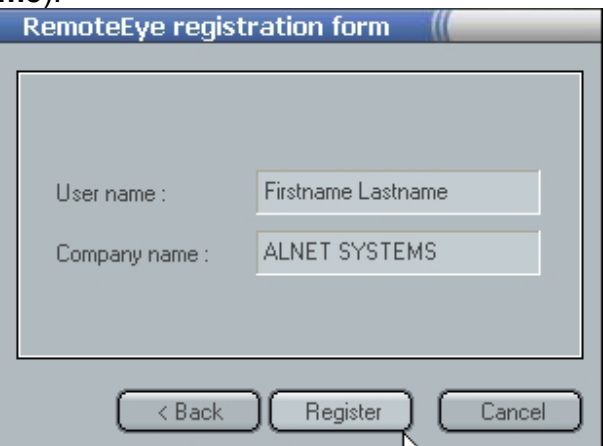

Następnym krokiem jest wciśnięcie przycisku **Register**. Spowoduje to rejestrację oprogramowania na serwerze producenta. Przy prawidłowej rejestracji powinien pojawić się komunikat **Registration success**.

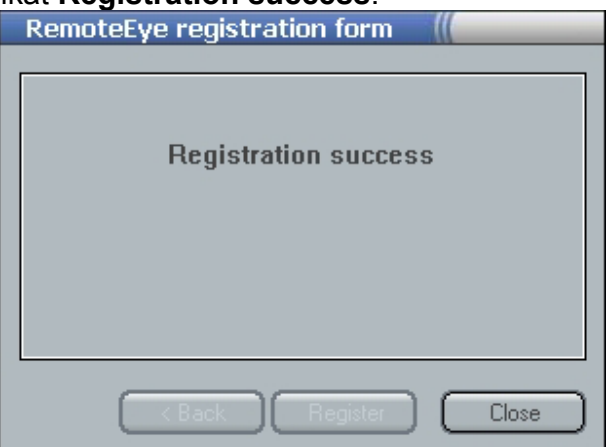

W zakładce **About** pojawi się przyznany numer seryjny oprogramowania **Licence number:**<br>Program settings

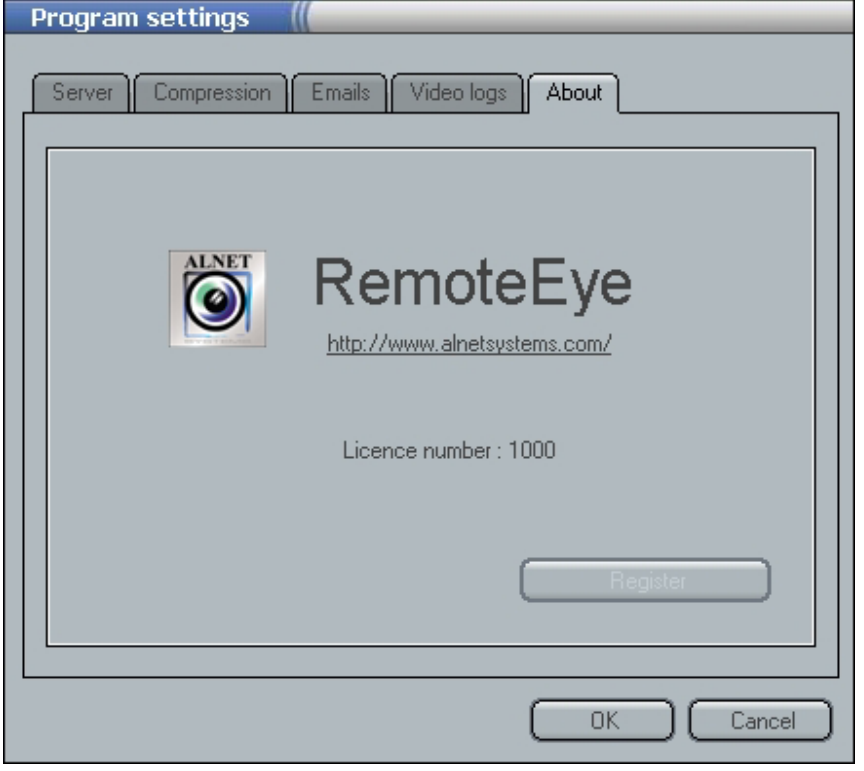

#### *5.2 Utworzenie bazy archiwum wideo*

Nagrywanie obrazu dokonywane jest do bazy archiwum wideo (*ang. Video logs*). Klikając na ikonę **Ustawienia programu** wybieramy zakładkę **Video logs**. Bazę należy najpierw utworzyć i wybrać jak duży obszar chcemy na nią przeznaczyć. W dolnej części okienka wyświetlana jest informacja o wolnej przestrzeni dyskowej. Dodatkowo możemy wybrać dysk z rozwijanego menu, na którym chcielibyśmy ją umieścić. Jeżeli pole wyboru dysku zostawimy puste baza zostanie utworzona w katalogu, w którym znajduje się program. Po wybraniu dysku oraz przestrzeni dyskowej do przydzielenia, należy nacisnąć przycisk **Create log database**. Po naciśnięciu tego przycisku w dolnej części okna będzie wyświetlany postęp tworzenia bazy wideo w procentach oraz wyświetlane będą nazwy tworzonych kolejnych plików. Baza wideo składa się z wielu plików o podstawowej wielkości 100MB, czyli można tworzyć bazy o wielokrotności tej wielkości.

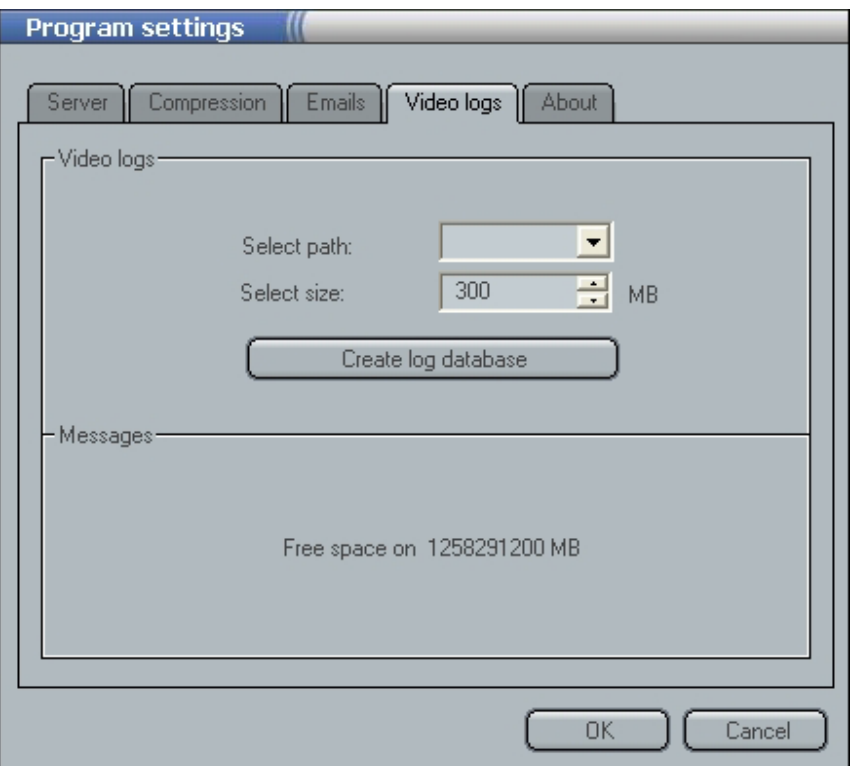

#### *5.3 Ustawienia powiadamiania przez email*

W celu ustawienia adresów powiadamiania przez email należy kliknąć ikonę Ustawienia programu i wybrać zakładkę **Email**.

Jeżeli chcemy ustawić później powiadamianie o ruchu na kamerach przez email, w odpowiednich polach należy podać odpowiednio:

**SMTP serwer** – adres serwera pocztowego SMTP, przez który będą wysyłane emaile.

**Sender address** – adres email, z jakiego będą przychodzić emaile.

**Recipient address** – adres email, pod który będą wysyłane emaile.

Dodatkowo można zaznaczyć przycisk **Attach camera pictures** jeżeli chcemy, aby system do emaila dołączał zdjęcie z danej kamery.

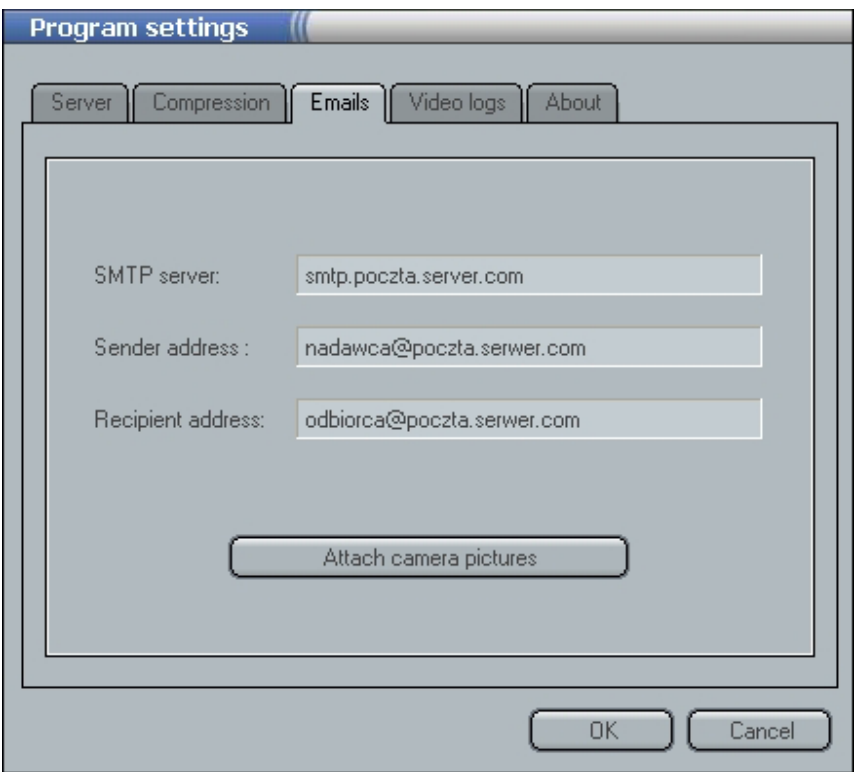

#### *5.4 Ustawienia jakości przechwytywanych klatek obrazu*

Zmiany tych ustawień wybiera się klikając ikonę **Ustawienia programu** a następnie zakładkę **Compression**.

**Compression** (Ustawienia parametrów przechwytywanych klatek obrazu):

Picture quality - jakość zapisywanego obrazu wideo,

Skip frames – liczba klatek pomijanych (zwiększanie tego parametru może służyć wydłużeniy czasu nagrywania)

#### **Displaying** (Parametry wyświetlania):

**DirectX** – przycisk włączający obsługę wyświetlania przez DirectX. Niektóre karty graficzne nie obsługują wymaganego trybu, dlatego domyślnie ten przycisk jest nieaktywny, a co za tym idzie również obsługa wyświetlania poprzez DirectX jest nieaktywna. Włączenie tego trybu spowoduje zdecydowane polepszenie jakości obrazu.

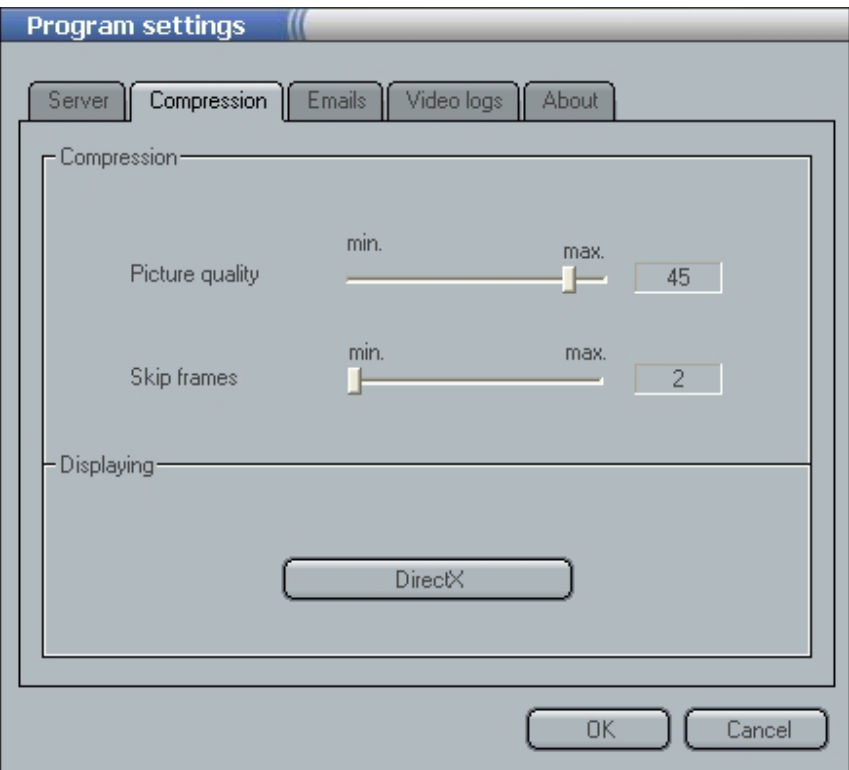

#### *5.5 Ustawienia sieci oraz serwera*

Zmiany tych ustawień wybiera się klikając ikonę **Ustawienia programu** a następnie zakładkę **Server**.

Jeżeli program ma służyć również do zdalnego oglądania obrazu poprzez dowolną sięć komputerową, należy ustawić kilka parametrów:

**Name** – Tu można wpisać nazwę serwera (np.: Serwer ALNET).

**Port** – W tym polu należy wybrać port, na który zdalna aplikacja kliencka będzie się łączyć (domyślnie 9000).

**Enabled** - przycisk włączający funkcję serwera, jeżeli jest nieaktywny to aplikacja nie nasłuchuje i nie czeka na połączenie klienta.

**Dynamic IP** oraz **Register Domain** – przyciski te uruchamiają konfigurację dynamicznego IP i umożliwiają rejestrację domeny. Więcej o tym w rozdziale **Dynamiczne IP**.

**Login** – nazwa użytkownika dla aplikacii zdalnego dostępu.

Password – hasło użytkownika dla aplikacji zdalnego dostępu

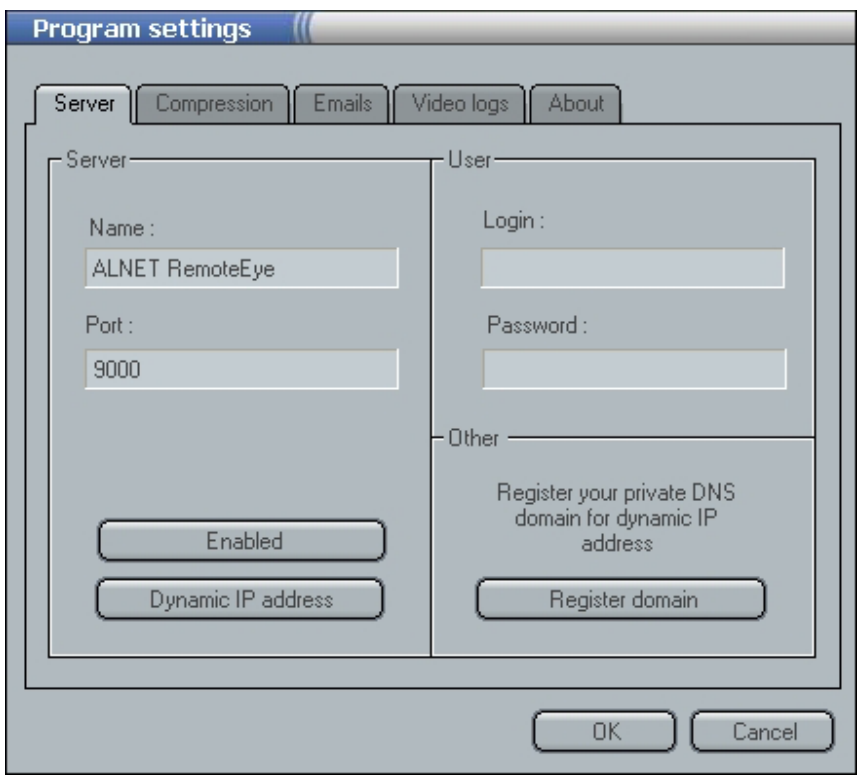

#### *5.6 Ustawienia kamer*

Każda z kamer ma indywidualne ustawienia. Możemy je nadawać klikając najpierw na ikonę kamery po prawej stronie ekranu lub na obraz z danej kamery wyświetlany na środku okna. Aktywna kamera jest oznaczona czerwoną obwódką. Wejście do opcji ustawień kamery przez przycisk **Ustawienia kamer**.

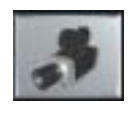

#### **5.6.1 Ustawienia główne**

W zakładce General znajdziemy ustawienia główne programu:

**Camera Name** - nazwa kamery (tekst wyświetlany w lewym górnym rogu tuż obok numeru kamery)

**Recording** – opcje nagrywania. Dostępne są trzy możliwości:

- 1. **Motion** nagrywanie ruchu (najbardziej efektywny sposób nagrywania)
- 2. **Off** nagrywanie wyłączone
- 3. **Always** nagrywanie włączone zawsze (nieefektywne, ponieważ nagrywany jest również bezruch i dysk zapełnia się szybciej niż przy pierwszy spoosbie).

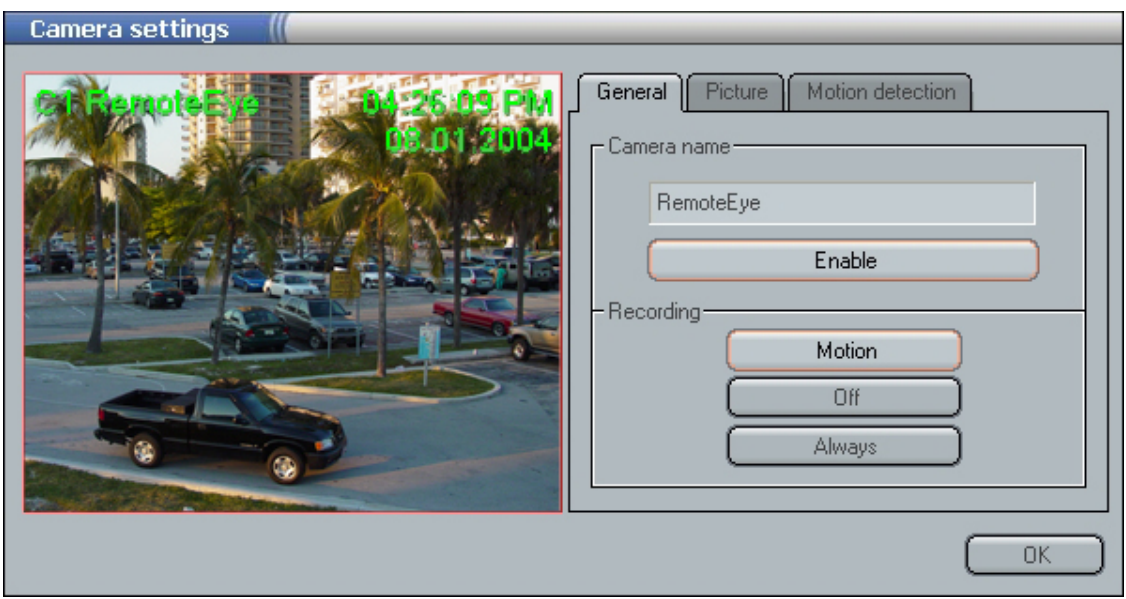

#### **5.6.2 Ustawienia obrazu**

W zakładce **Picture** możemy dokonać zmian ustawień parametrów obrazu.

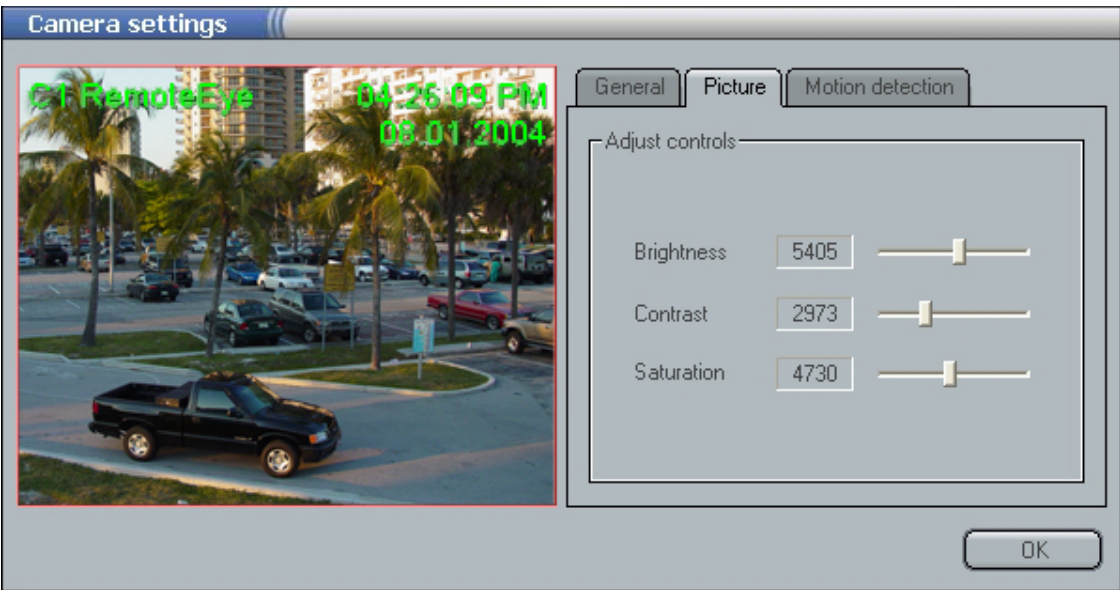

**Brightness** – ustawienia jasności, **Kontrast** – ustawienia kontrastu, **Saturation** – ustawienia nasycenia kolorów.

#### **5.6.3 Ustawienia detekcji ruchu**

W zakładce **Motion detection** ustawia się poziom detekcji ruchu.

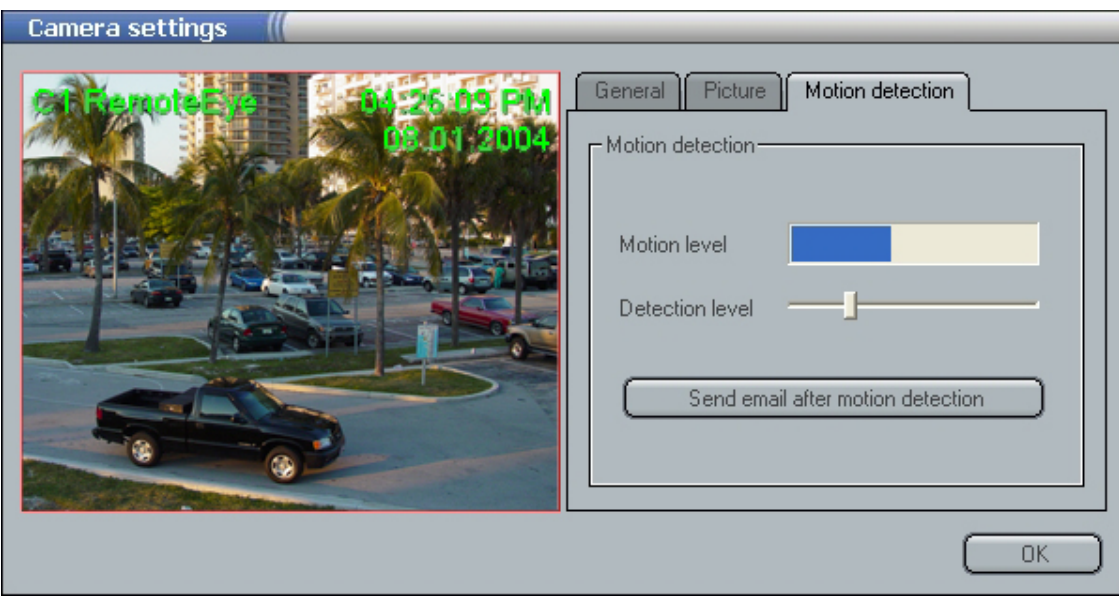

Wskaźnik **Motion level** pokazuje wykryty ruch na obrazie, jeżeli wskaźnik wychyli się w prawo i przekroczy ustawiony suwakiem Detection level próg detekcji ruchu, to zostanie rozpoczęte nagrywanie w przypadku wybrania w opcjach nagrywania z pierwszej zakładki pierwszej pozycji, czyli nagrywania tylko ruchu (**Motion**).

Przekroczenie pozycji suwaka spowoduje również wysłanie emaila pod skonfigurowany wcześniej adres email (w ustawieniach Powiadamiania przez email) o ile zaznaczymy przycisk **Send email after motion detection**.

### *5.7 Włączenie nagrywania*

Jeżeli poprawnie skonfigurowano program, czyli utworzono bazę wideo, określono, kiedy program ma nagrywać (tylko ruch – optymalne ustawienia, czy zawsze – niepotrzebna utrata miejsca na dysku), to można nacisnąć przycisk nagrywania. Przycisk ten po naciśnięciu zacznie migać, co oznacza, że program jest w trybie nagrywania. Jeżeli aktywowano nagrywanie ruchu (**Motion**) to wykrycie ruchu i nagrywanie na danej kamerze będzie sygnalizowane pojawieniem się czerwonego kółka w prawym dolnym rogu obrazu z kamery.

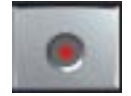

## **6 Obsługa archiwum**

Jeżeli utworzono archiwum i włączono tryb nagrywania to istnieje możliwość obejrzenia nagrań poprzez naciśnięcie przycisku **Przeglądanie archiwum**.

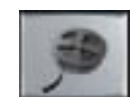

Po wejściu do archiwum zmienią się przyciski po lewej stronie okna oraz u góry pojawi się pasek logów archiwum. Pola w dolnej części okna będą pokazywały czas nagrania, z miejsca, w którym umieszczony będzie kursor na logu archiwum.

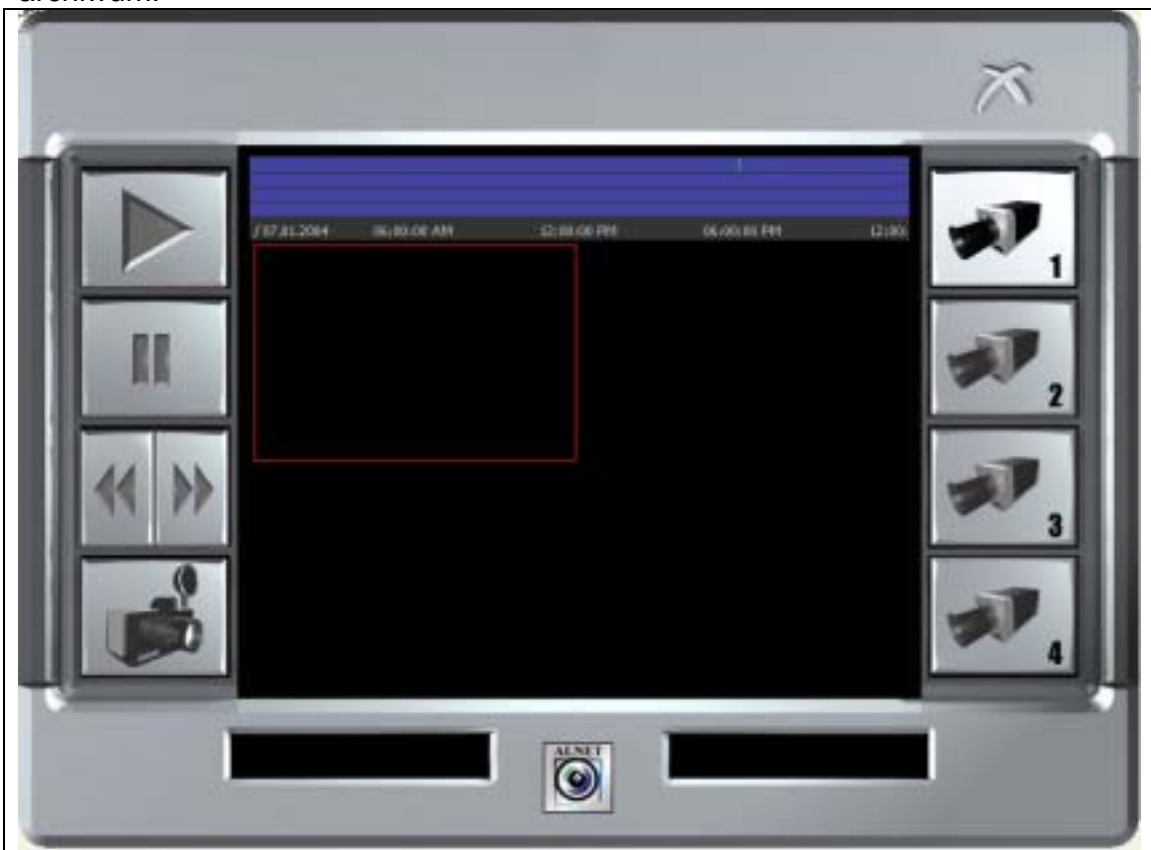

Na pasku logów u góry widać cztery poziome linie, każda reprezentuje jedną z kamer. Zielone pionowe kreski na liniach reprezentują nagrane klatki obrazu wideo. Pod poziomymi liniami umieszczono oś czasu (data i czas na szarym tle).

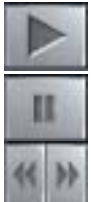

Odtwarzanie z normalną prędkością (pamiętaj by wcześniej ustawić kursor na zielonym polu reprezentującym nagranie!) Pauza

Przycisk podwójny – lewa część odtwarza wstecz z maksymalną prędkością, prawa część odtwarza do przodu z maksymalną prędkością (pamiętaj by wcześniej ustawić kursor na zielonym polu reprezentującym nagranie!)

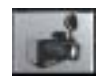

Zapisanie danej klatki do pliku JPG w dowolnym miejscu na dysku

Przeglądanie obrazu rozpoczynamy od nawigacji po pasku logów. Aby rozpocząć odtwarzanie wymagane jest wskazanie kursorem myszy, od którego miejsca ma odtwarzać, aktywne są jedynie zielone pola reprezentujące nagrane klatki obrazu wideo. Nawigacja po pasku logów wymaga użycia myszki:

- Prawy przycisk myszy oddala oś czasu, innymi słowy widziany zakres czasowy zwiększa się
- Aby przybliżyć oś czasu, czyli zawęzić zakres czasowy należy wybrany do powiększania fragment zaznaczyć myszką używając wciśniętego lewego przycisku myszy i puścić go po wybraniu zaznaczenia. Zaznaczony zakres czasowy zostanie rozciągnięty do lewej i prawej strony pasku logu (ilustracja wykonania zaznaczenia i efektu widoczna na poniższych ilustracjach)

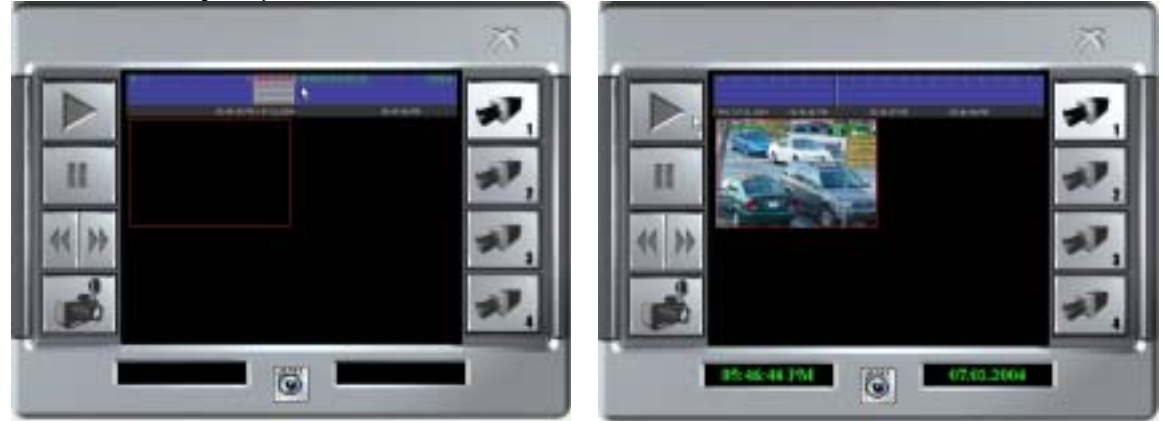

Na rysunku powyżej po prawej stronie widać, oprócz efektu przybliżenia zakresu czasowego, efekt najechania na zieloną pionową kreskę, czyli nagraną klatkę obrazu, co jest jednoznaczne z ustawieniem kursora (pionowej kreski przebiegającej przez wszystkie cztery linie). Jak widać na ilustracji pola na dole wyświetlają teraz czas w jakiej pozycji jest kursor.

Teraz można nacisnąć **Przycisk odtwarzania**.

Zatrzymania odtwarzania dokonujemy naciskając przycisk **Pauzy**.

Jeżeli prędkość odtwarzanie jest zbyt wolna to należy nacisnąć prawą część przycisku podwójnego, a jeśli chcemy odtwarzać wstecz to jego lewą część.

Przełączanie między kolejnymi kamerami dokonywane jest poprzez pojedyncze kliknięcie na odtwarzanym obrazie z kamery lub odpowiedniej ikonie po prawej stronie. Dwukrotne szybkie kliknięcie na danym obrazie z kamery spowoduje powiększenie obrazu na całą wewnętrzną część okna i umożliwi odtwarzanie obrazu z tej jednej kamery. Odpowiednio zmieni się również górny pasek logu czasu. Aktywna kamera to ta ostatnio zaznaczona w czerwonej obwódce.

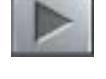

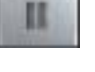

Przycisk z rysunkiem aparatu umożliwia zapisanie wybranej klatki obrazu z aktywnej kamery na dysk do pliku JPG:

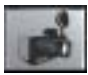

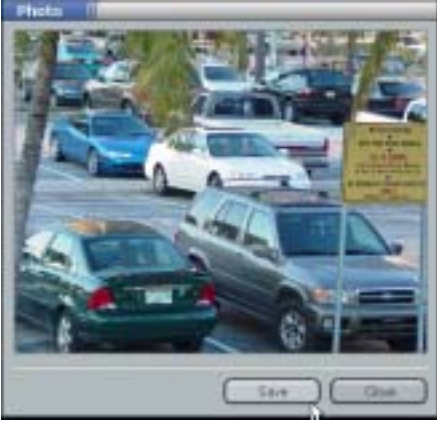

Wyjścia z trybu przeglądania archiwum dokonuje się przez kliknięcie znaczka X w prawej górnej części okna.

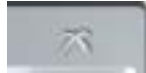

# **7 Konfiguracja usługi dynamicznego IP**

System Remote Eye udostepnia usługe DNS (*Domain Name Service – Usługa Nazw Domen*) poprzez dedykowany serwer nazw (DNS). Innymi słowy, jeżeli serwer ma dostęp do Internetu to można przydzielić mu domenę *nazwaserwera.vdr-s.com*, gdzie człon *nazwaserwera* jest dowolnie ustalany (chyba, że wybrana nazwa już istnieje w bazie, ktoś inny ją wcześniej zarejestrował). Udostępniana usługa DNS działa również dla adresów przydzielanych dynamicznie (zmiennych czasowo, np: połączenie komutowane z internetem lub popularna ostatnio Neostrada).

Komputer, na którym działa program musi być podłączony do sieci Internet.

W celu zarejestrowania domeny należy wybrać przycisk **Ustawienia programu**, a następnie zakładkę **Server** i kliknąć przycisk **Dynamic IP address** lub **Register domain**.

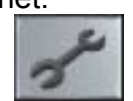

Otwarte zostanie nowe okienko programu rejestrującego, w którym należy wypełnić następujące pola:

**Domain name** – wpisz domenę pod jaką chciałbyś by twój serwer był widoczny w Internecie, np.: mojserwer. Będzie wtedy widziany jako mojserwer.vdr-s.com **Name** – nazwa (firmy lub imie i nazwisko)

**Address** – adres

**Person** – osoba rejestrująca domenę

**Position** – stanowisko osoby odpowiedzialnej za system Remote Eye

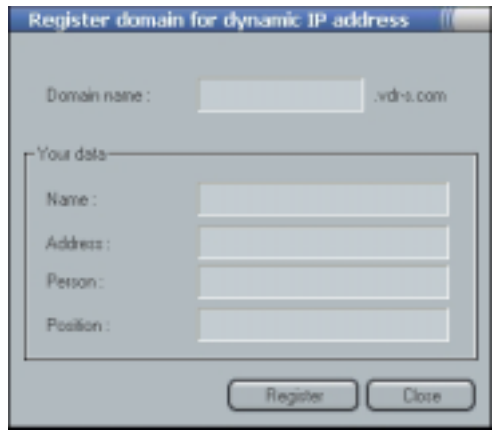

Wciśnięcie przycisku **Register** umożliwi wysłanie danych wpisanych w odpowiednie pola do serwera nazw i dopisanie danej nazwy do listy. Po kilku minutach od naciśnięcia przycisku, używając aplikacji **VDR-C** będzie można połączyć się z aplikacją Remote Eye z dowolnego miejsca na świecie, pod warunkiem, że komputer jest dostępny w sieci Internet (posiada publiczny adres IP). Jeżeli komputer znajduje się za NATem to wymagane będzie dokonanie tunelowania portów (*ang. port forwarding*).

# **8 Zamykanie aplikacji**

W celu zamknięcia aplikacji należy nacisnąć znaczek X w prawej górnej części okna. Program poprosi o potwierdzenie zamknięcia. Należy wcisnąć **Yes** (Tak) aby wyjść z programu.

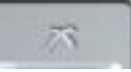

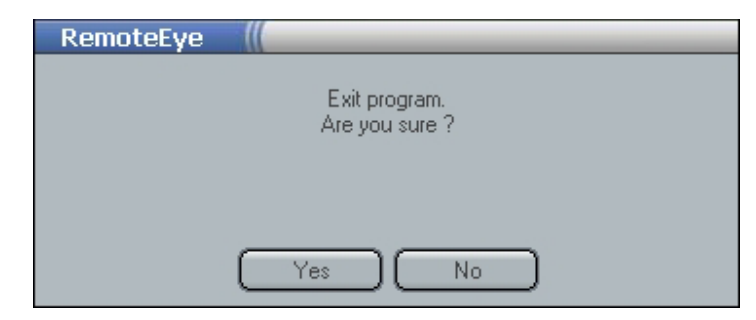

### **9 Kontakt**

AL-NET Sp. z o.o. ul. 3 Maja 54 81-850 Sopot Tel. +48 58 555 73 82, +48 58 555 73 83, +48 58 345 05 38, +48 58 345 05 39 Fax (+48 58) 550 20 49

Email: alnet@alnet.pl WWW: www.alnet.pl